- 1. Šajā "zināšanu vitamīnā" iemācīsies kā …
- 2. Pirms darba sākšanas …
- 3. OBS Studio programmas logs
- 4. Attēla ierakstīšana
- 5. Ierakstītā attēla apgriešana
- 6. Teksta pievienošana
- 7. Noderīgas saites

.

Atslēgvārdis: *ekrāns, logs, ierakstīšana, notveršana, attēla ierakstīšana, ekrāna ierakstīšana, loga tveršana,loga ierakstīšana, video, filma, OBS, OBS Studio, Open Broadcaster Software*

### **1. Šajā "zināšanu vitamīnā" iemācīsies, kā ar OBS Studio programmu …**

- ierakstīt video, kas parāda darbības datora ekrānā, piemēram, programmatūras rīkā, ar kuru pašlaik strādā, kuru vari izmantot, lai:
- ierakstītu 'Kā..' video tieši no datora ekrāna, lai izvairītos no pārpratumiem;
- bagātinātu un daudzveidotu mācību un prakses materiālus.

#### **2. Pirms darba sākšanas…**

Šajā zināšanu vitamīnā aprakstīts, kā lietot *OBS Studio* (*Atvērtā Translācijas Programmatūra*) – plaša platforma **multimediju ierakstīšanai un straumēšanai**, kas veidota kā atvērtie resursi. Tā ir savienojama ar *Windows*, *Linux* un *Mac OS* operētājsistēmām.

Ar šīs programmas palīdzību lietotāji var viegli ierakstīt audio/video materiālus no jebkura avota un tiešraidē pārraidīt internetā. Te **uzsvaru liksim uz šī rīka vienkāršākajām pielietošanas iespējām** – atvērtā dokumentā veikto darbību ierakstīšanas. Vienlaikus, jāņem vērā, ka ir **daudzi citi paņēmieni,** kurus var izmantot ierakstīšanai, piemēram, teksta pievienošana, krāsas maiņa, kontrasts utt. Ir pieejami **daudzi spraudņi,** ar kuru palīdzību papildināt šīs programmas iespējas. **Labākais veids, kā iepazīties ar OBS studio dažādajām funkcijām, ir tās izmēģināt.** 

Lai uzstādītu OBS Studio, dodies uz *<https://obsproject.com/download>* un **norādi operētājsistēmu**, kurā filma tiks veidota. Te izvēlamies *Widows* ikonu, tad *Download Installer/Lejuplādēt uzstādītāju* pogu. **Palaid instalācijas datni**. Turpmāk izvēlies *Next*, *I agree* utt. **Palaid programmu**.

## **3. OBS Studio programmas logs**

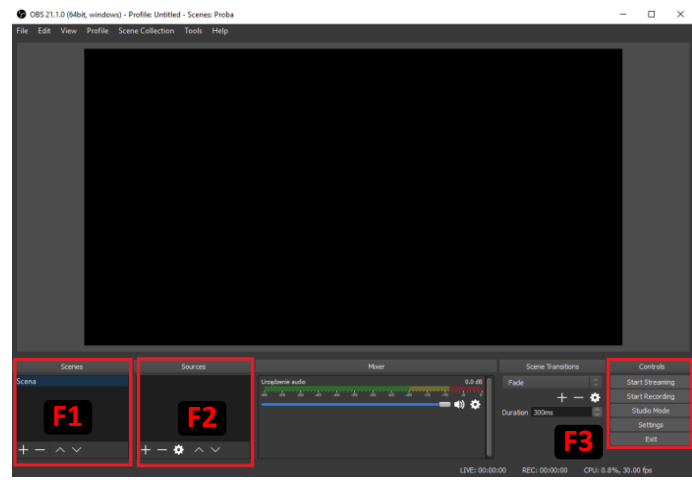

Pēc programmas **atvēršanas** parādīsies šāds logs.

**Datora ekrāna attēla** 

**ierakstīšana video** 

**Galveno lauku** apraksts, lai varat uzsākt ierakstīšanu:

*Scenes/Ainas***(F1)** – šis lauks ļauj veidot ainas.

*Sources/Avoti* **(F2)** - šis lauks ļauj norādīt iepriekš pievienotu kadru sēriju neatkarīgi no tā, vai ir jāieraksta visa darbvirsma, vai tikai tās programmas logs, kas tiek ierakstīta.

*Controls/Vadīklis* **(F3)** – video **ierakstīšanas uzsākšana/pārtraukšana**. Sadaļā *Settings/Iestatījumi* iespējams tos pielāgot lietotāja vajadzībām. Šajā laukā ir arī *Exit/Iziet* poga ar kuru aizvērt visu logu.

**Piezīme. Vienumi tiks pievienoti darba laikā laukos (F1) un (F2). Vienmēr varitos izdzēst – iezīmē vienumu (viens klikšķis ar peles labo taustiņu) un klikšķis uz Noņemt(-) pogas lauka apakšā.Vēl viens veids kā to izdarīt: klikšķināt uz vienuma ar kreiso peles taustiņu un izvēlē klikšķināt** *Remove/Noņemt***.**

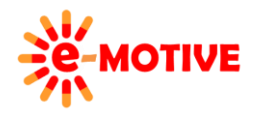

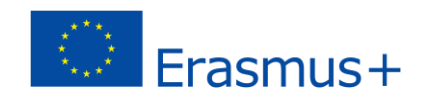

# **4. Attēla ierakstīšana**

Lai ierakstītu filmu, jāzina **datnes formāts,** kādu vēlies gala rezultātā. Klikšķini *File(Datne)/Settings(Iestatījumi)* **galvenajā izvēlnē** un *Output/Izeja* **(1)** ikonu. Logā atrod lauku *Recording Format/Ierakstīšanas formāts* **(2)**, lai izvēlētos izveidojamās datnes formātu. Piemērā veidosim *mp4* formātu (ignorē dzelteno paziņojumu). Lai apstiprinātu, klikšķini *OK*.

Laukā *Scenes***(F1)** klikšķini "**+**" (*Add/Pievienot*) ikonu. Atvērtajā logā ieraksti **ainas nosaukumu** un apstiprini ar pogu *OK*. Ierakstītais nosaukums uzreiz parādīsies laukā *Scenes*.

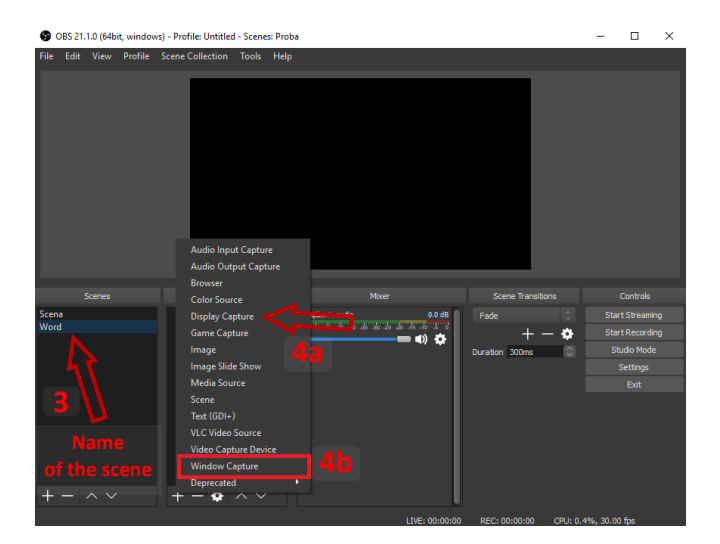

Kad noklikšķināsi pogu *OK Create/Select Source* logā, atvērsies logs *Properties for 'Windows Capture'/ Loga tveršanas rekvizīti*.

*Capture Cursor/Tvert kursoru* **(5)** ir noklusējuma iestatījums. Tā ir **ļoti noderīga funkcija**, jo veidojot izglītojoša satura video – kursora izcelšana motivē un palīdz skatītājam sekot līdzi veicamajām darbībām.

**PROBLĒMAS AR KURĀM VARĒTU SASKĀRTIES. Piemērā izmantojam aplikāciju, lai ierakstītu darbu ar docx dokumentu (MS Word). Bet varētu rasties problēmas ar jaunākām versijām, kā piemēram Office Suite (Word, Excel utt.).** 

**ŠĪS PROBLĒMAS RISINĀJUMS: atver programmu bezmaksas**  *office* **programmatūrā, piemēram: LibreOffice (***https://www.libreoffice.org/***) vai**

**Apache OpenOffice (***https://www.openoffice.org/***).**

Paplašini *Window/Logs* **(6)** lauku. Redzēsi sarakstu ar logiem (aplikācijām). Izvēlies, kuru datorā pieejamo aplikāciju darbību vēlies ierakstīt, piemēram, **MS Word** datni, ar kuru strādā.

Klikšķini *OK* **(7)**, lai piekristu iestatījumiem logā *Properties for 'Windows Capture'*. Redzēsi izvēlētā loga attēlu.

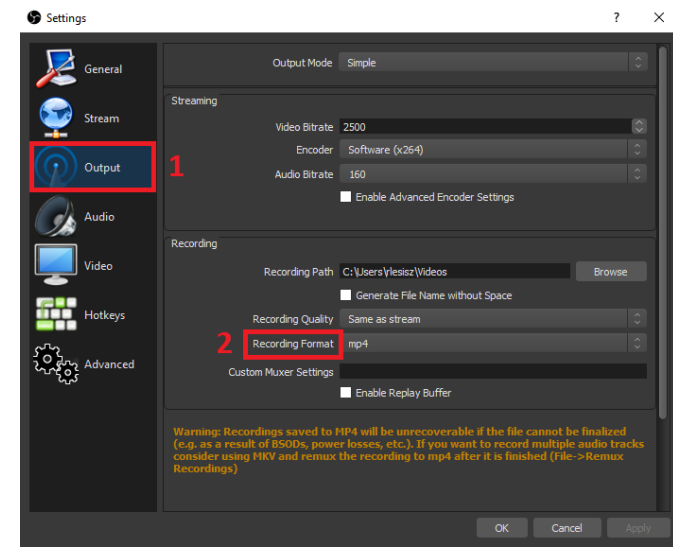

Nākamais solis – lauks *Sources* **(F2)**, kurā arī klikšķiniet "**+**" ikonu. Parādīsies saraksts, kurā uzskaitītas darbības, ko var veikt ar video.

Ja vēlies ierakstīt **visu**, kas notiek uz **darbvirsmas** – izvēlies *Display Capture/Darbvirsmas tveršana* **(4a)**. Ja vēlies **ierakstīt tika daļu darbvirsmas,** izvēlieties *Window Capture/Loga tveršana* **(4b)**.

Izvēlies *Window Capture*. Parādīsies *Create/Select Source (Radīt/Avota izvēle)* logs. Tur, ja vēlies, vari nomainīt darbības nosaukumu.

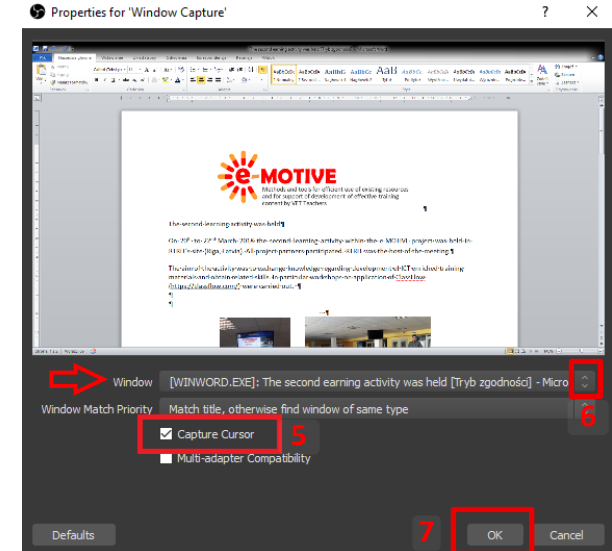

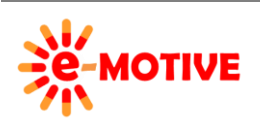

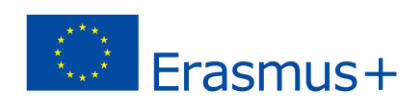

**Piezīme. Jebkurā laikā vari atgriezties logā** *Properties for 'Windows Capture'* **– dubultklikšķis uz ieraksta nosaukuma laukā** *Sources***(F2) VAI klikšķini vienreiz uz nosaukuma un izvēlies ikonu .**

Nākamais solis ir **aizpildīt melno lauku** logā, kurā tiek rādīts **tas, ko ierakstīs.** Ietilpini attēlu pieejamajā laukā – izmanto *izmaiņu maliņas turus (aktīvos punktus)* **(8)** attēlā. Vari arī **pārvietot attēlu laukā** – klikšķini uz tā, turi peles taustiņu un kustini.

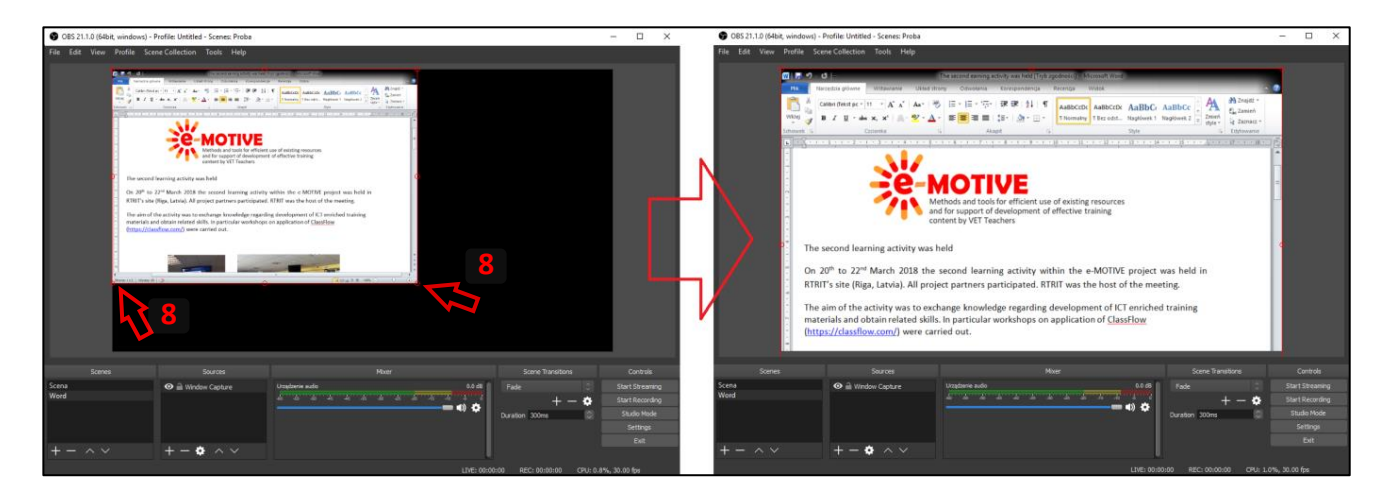

Vari iestatīt jebkuru izšķirtspēju, taču šādā gadījumā izvades datnēs ir jāmaina iestatījumi.

Pēdējais solis ir doties uz lauku *Controls*/*Vadīklas* (F3) un nospiest pogu *Start Recording*/*Sākt ierakstu* (9a). Pēc tam dodies uz datni (šeit tā ir Word datne, kas atlasīta iepriekš) un veic darbības, kuras vēlies ierakstīt un rādīt videoklipā.

**Ierakts tiek pārtraukts, kad** atgriezies *OBS Studio* programmas logā un klikšķini *Stop Recording/Apturēt ierakstu* **(9a)** pogu *Controls* **(F3)** laukā. Poga atrodas turpat, kur poga *Start Recording.*

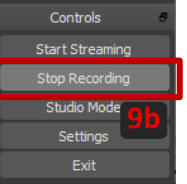

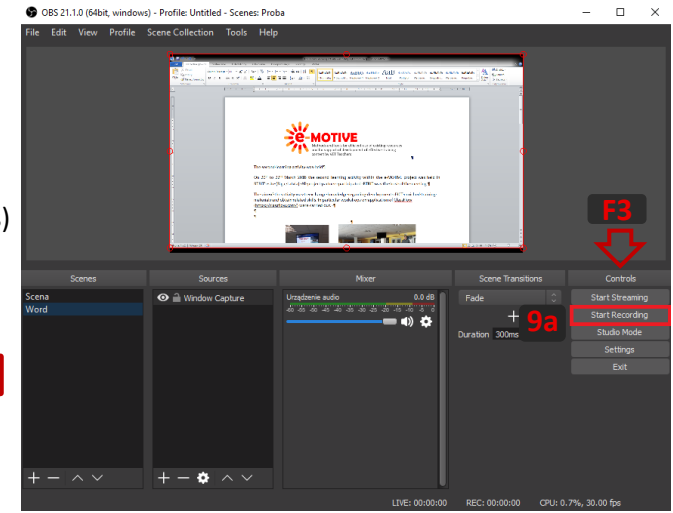

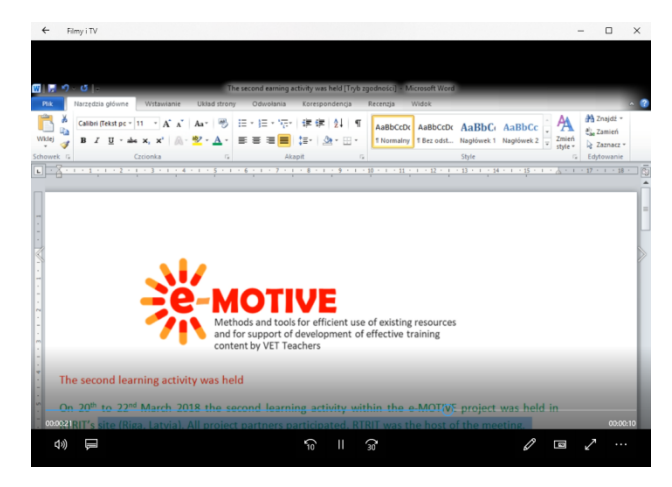

**Lai ātri dotos** uz vietu, kur saglabāts **video**, **augšējā izvēlnē izvēlies** *File* un tad klikšķini *Show Recordings*. Tiks parādīta mape ar jūsu video.

Attēlā ir redzams video ekrānuzņēmums.

**Piezīme. OBS Studio piedāvā plašu funkciju klāstu. Turpini lasīt nākamos divus punktus, lai uzzinātu kā:** 

- **i) apgriezt ieraksta attēlu,**
- **ii) pievienot video tekstu.**

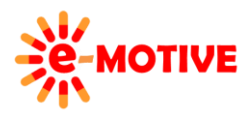

This project has been funded with support from the European Commission. This publication [communication] reflects the views only of the author, and the Commission cannot be held responsible for any use which may be made of the information contained therein.

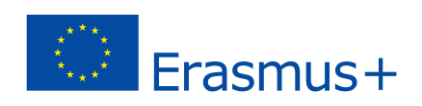

## **5. Ierakstītā attēla apgriešana**

Vari izlemt, ka **video** vēlies **parādīt tikai daļu no loga**, kuru ierakstīji. Lai to panāktu, klikšķini uz ieraksta nosaukuma laukā *Sources/Avots* **(F2)**, izvēlies iespēju *Filters/Filtrs* **(10)** no atvērtās izvēles. Nākamajā logā klikšķini *Add/Pievienot (+)* un izvēlieties *Crop/Pad/Apgriezt/Pīt* **(11)**. Zem attēla parādīsies **apgriešanas iespējas**. Vari vai nu izmantot bultiņas **(12)**, lai noteiktu vērtības, vai arī manuāli ierakstīt vērtības noteiktajos laukos **(13)**. Apgriešanas efekts ir redzams uzreiz.

**Piezīme. Ja ieraksti vērtību, nespied ENTER pogu pēc vērtības ievadīšanas – tā aizvērsi logu. Protams, vienmēr vari atgrieztiesiepriekš aprakstītajā veidā, izvēloties** *Filters/Filtri* **(10).**

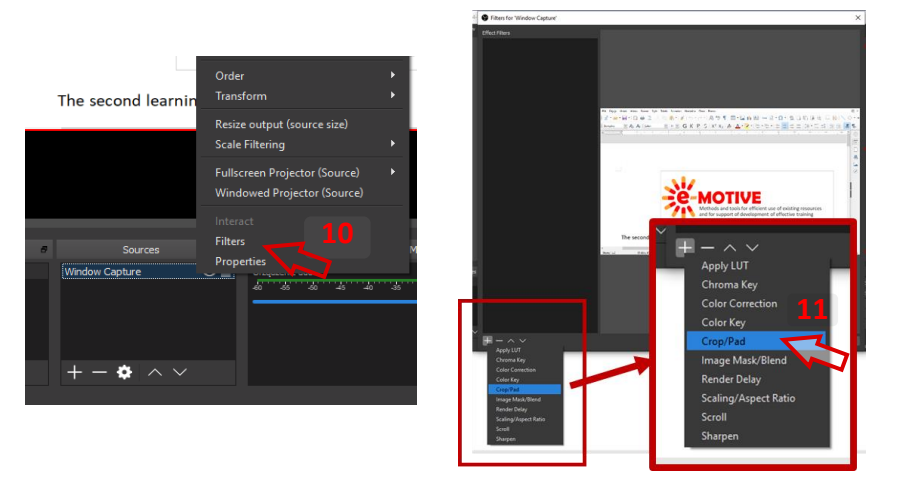

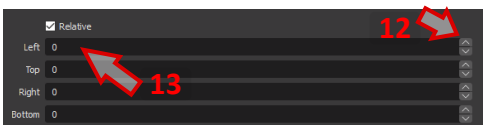

Lai redzētu apgriešanas efektu – salīdzini zemāk esošos attēlus.

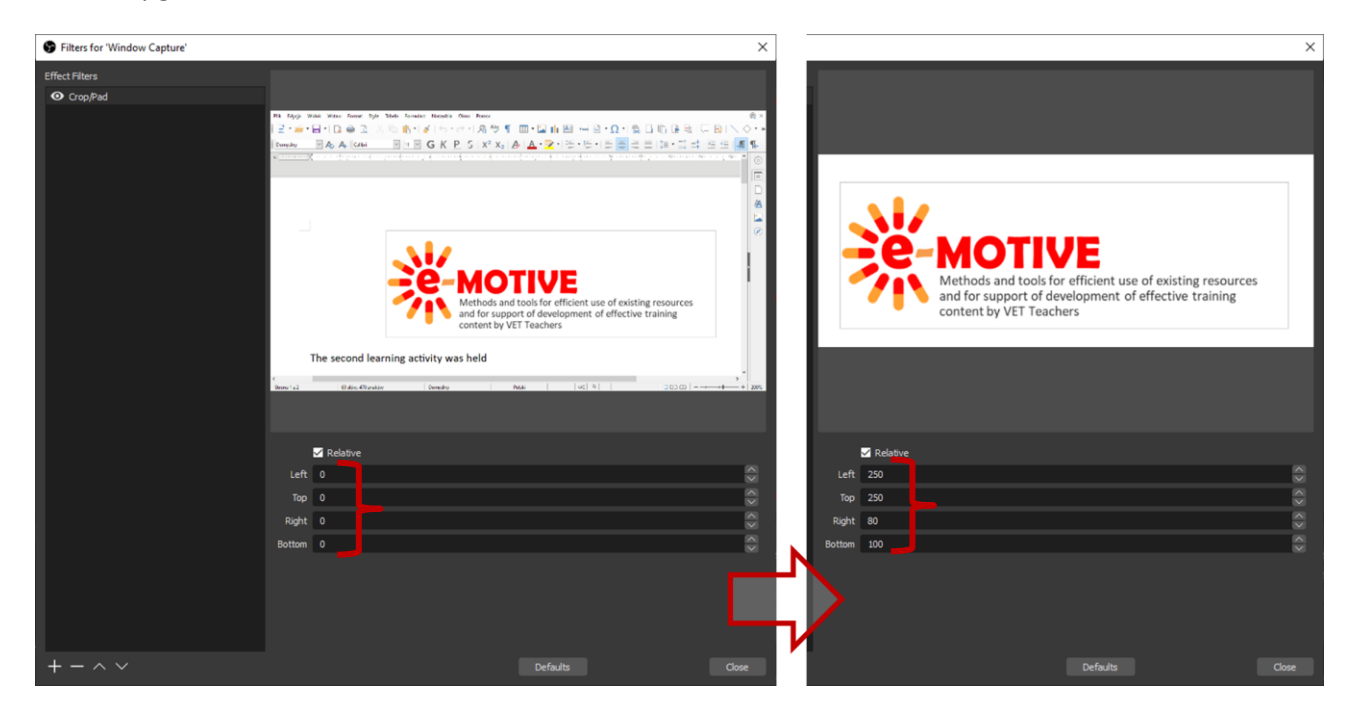

# **6. Teksta pievienošana**

Nu parādīsim, kā uzsākt lietot piedāvātās iespējas.

**Lai pievienotu tekstu** ierakstam: **ar kreiso peles taustiņu klikšķini uz ieraksta** laukā *Sources/Avoti* **(F2)**, izvēlnē, kura parādīsies, klikšķini *Add/Pievienot* **(14a)**. No šīs izvēlnes izvēlies *Add/Pievienot Text /Teksts (GDI+)* **(14b)**. Logā, kas atvērsies, vari mainīt teksta nosaukumu, vai arī pieņemt noklusējuma nosaukumu – klikšķini *OK*.

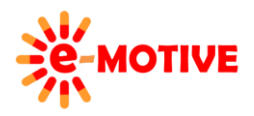

This project has been funded with support from the European Commission. This publication [communication] reflects the views only of the author, and the Commission cannot be held responsible for any use which may be made of the information contained therein.

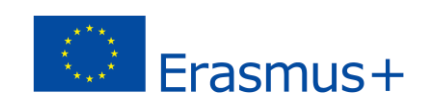

Logā, kas atvērsies pēc tam, raksti tekstu laukā *Text* **(15)**. Lietojot *Ritjoslu* **(16)** vari atrast dažādas funkcijas, piemēram, *Select color/Krāsas izvēle* **(17)**.

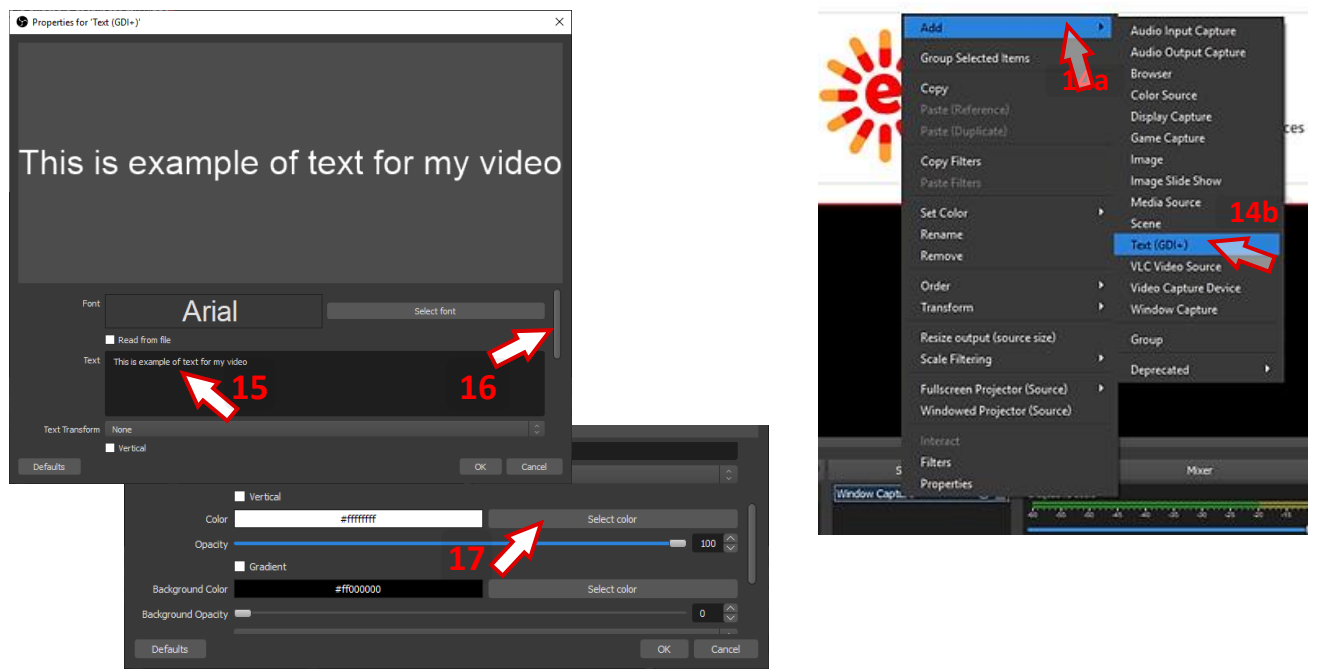

Klikšķinot šo iespēju, atvērsies logs *Color/Krāsa*. **Izvēlies krāsu, ko vēlies izmantot** tekstam – ieklikšķini vienā no *Basic colors/Pamatkrāsas* vai ar slīdņiem **(18a) (18b)** izvēlies citu krāsu. Izvēlēto krāsu redzēsi **Paraugu laukā (19)**. Ja tā ir krāsa, ko vēlies, klikšķini *Add to Custom Color/Pievienot personalizētu krāsu* **(20a)** pogu un apstiprini savu izvēli, klikšķinot *OK* **(21)**.

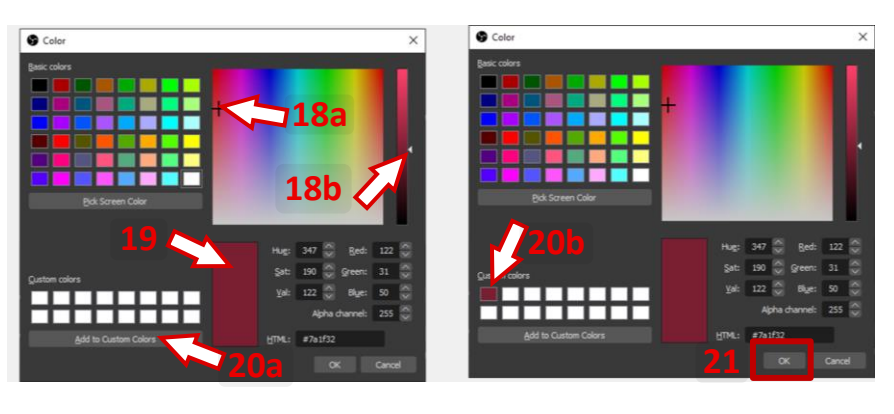

Vari arī **izvēlēties rakstzīmju tipu**, izmēru un stilu. Klikšķini *Select font/Izvēlēties rakstzīmju veidu* **(22)**, atvērtajā logā – klikšķini uz iespējas, kuru vēlies izmantot. Burtu izmēru vari vai nu izvēlēties no piedāvātajām iespējām vai arī manuāli ierakstīt lieluma vērtību laukā **(23)**. Savu izvēli apstiprini, klikšķinot *OK* **(24)**.

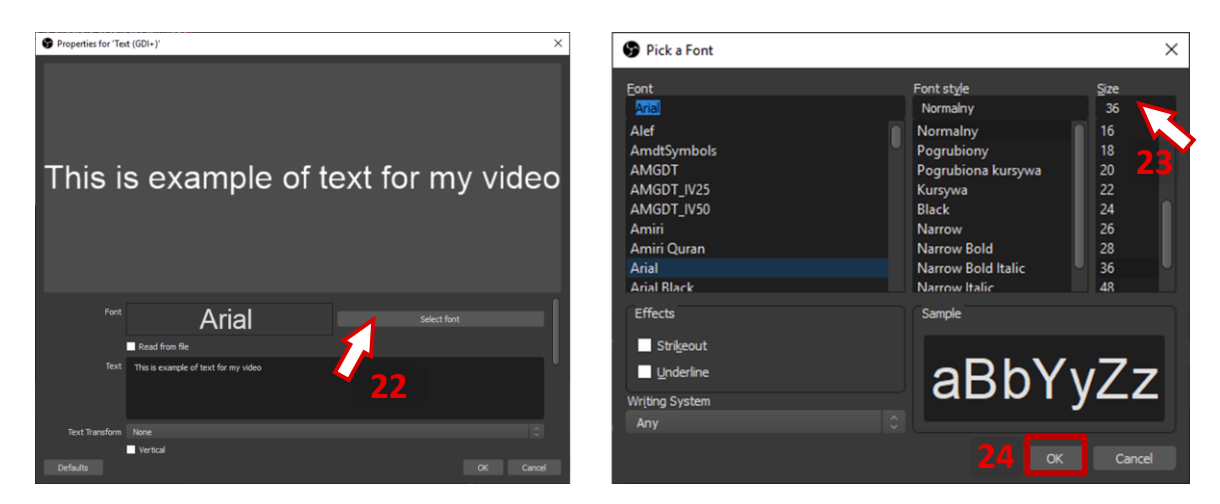

**Efekts ir redzams tā attēla skatā**, kuru vēlies uzņemt savā videoklipā. Noklikšķini uz tekstlodziņa un **velc to uz citu vietu.**

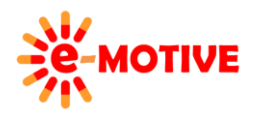

This project has been funded with support from the European Commission. This publication [communication] reflects the views only of the author, and the Commission cannot be held responsible for any use which may be made of the information contained therein.

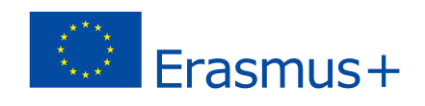

Ievēro, **teksta nosaukums (25)** ir **redzams** *Sources* **(F2)** laukā! **Lai rediģētu tekstu,** jāveic dubultklikšķis uz teksta nosaukuma, vari arī to izvēlēties un klikšķināt uz ikonas *Properties/Īpašības* .

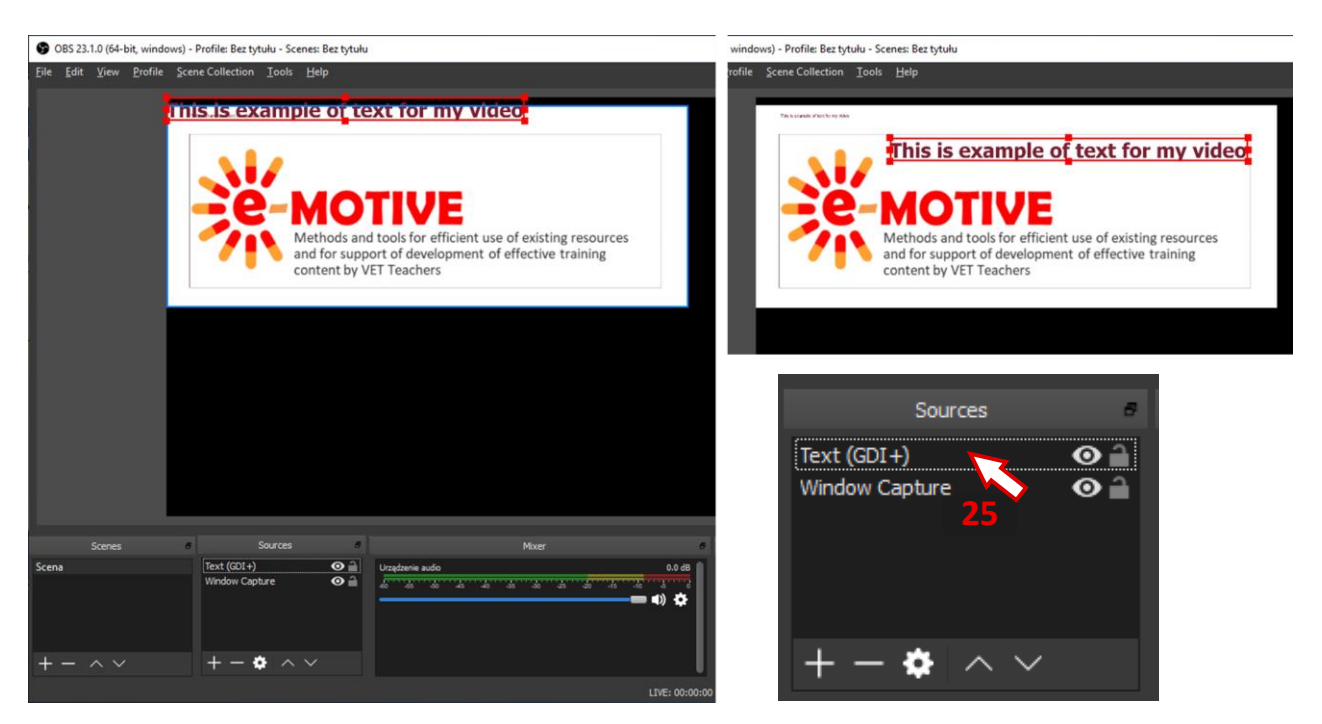

# **7. Noderīgas saites**

- 1. Open Broadcaster Software Studio. Palīdzības Rokasgrāmata *<https://drive.google.com/file/d/1XkrsBlut6YJWyPXDmcgW9Kq31UmcXR-F/view>*
- 2. Kā ierakstīt video ar OBS *<https://www.youtube.com/watch?v=Ub35T2pDgVU>*
- 3. How to Use OBS Studio (Iesācēja Rokasgrāmata) *[https://www.youtube.com/watch?v=DTk99mHDX\\_I](https://www.youtube.com/watch?v=DTk99mHDX_I)*
- 4. Kā ierakstīt 4 pamata scenārijus OBS Studio *[https://www.youtube.com/watch?v=xmFVTqEuq\\_I](https://www.youtube.com/watch?v=xmFVTqEuq_I)*

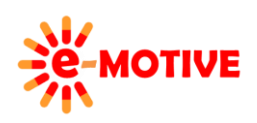

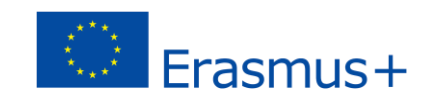